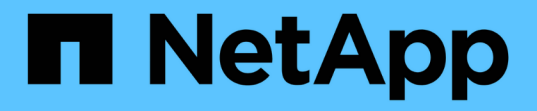

# レポートの管理 Active IQ Unified Manager 9.8

NetApp April 16, 2024

This PDF was generated from https://docs.netapp.com/ja-jp/active-iq-unified-manager-98/onlinehelp/concept-understanding-the-view-and-reports-relationship.html on April 16, 2024. Always check docs.netapp.com for the latest.

# 目次

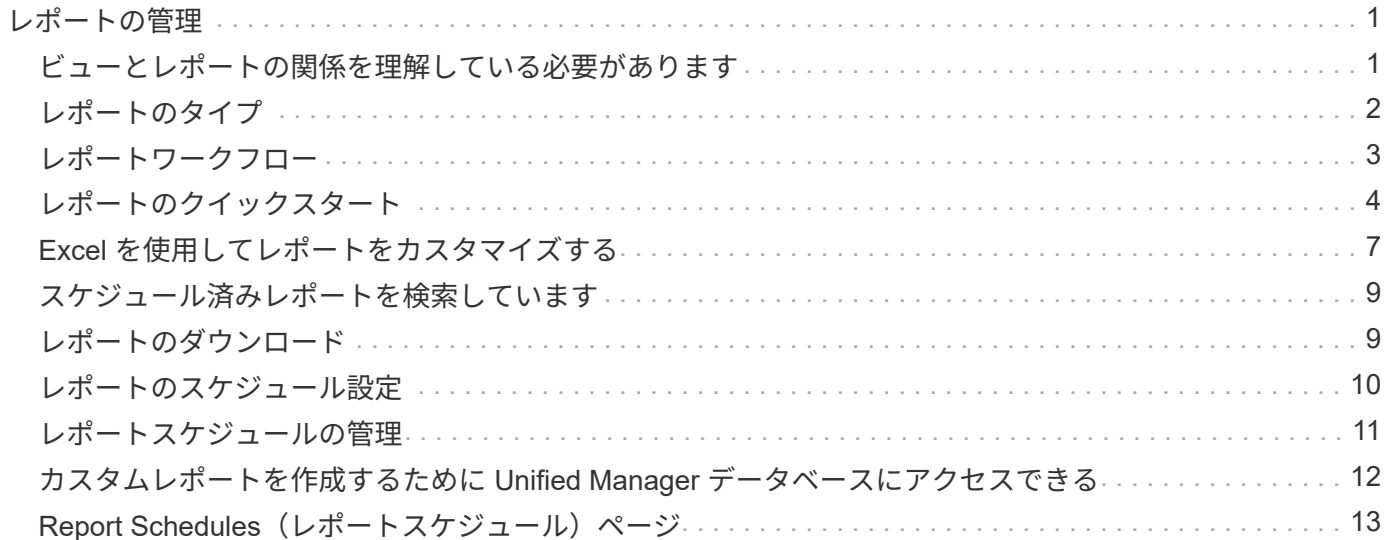

# <span id="page-2-0"></span>レポートの管理

 $(i)$ 

Active IQ Unified Manager では、Unified Managerユーザインターフェイスから直接レポ ートを作成および管理して、クラスタ内のストレージオブジェクトの健全性、容量、パ フォーマンス、保護関係に関する情報を表示できます。この情報を確認することで、潜 在的な問題を発生前に特定できます。

レポートは、カンマ区切り値(.csv)、Microsoft Excel(.xlsx)、またはPDFファイルとしてダウンロードで きます。また、受信者のグループにEメールを使用してレポートを送信するようにスケジュール設定すること もできます。レポートはEメールの添付ファイルとして送信されます。

ユーザインターフェイスからレポートを生成する以外に、次の方法でもUnified Managerから健全性とパフォ ーマンスのデータを抽出できます。

- Open Database Connectivity (ODBC )および ODBC のツールを使用してデータベースに直接アクセス し、クラスタ情報を取得する
- Unified Manager REST API を使用して確認したい情報を取得する

### <span id="page-2-1"></span>ビューとレポートの関係を理解している必要があります

ビューとインベントリページは、ダウンロードまたはスケジュール設定したレポートに なります。

ビューとインベントリページはカスタマイズして保存し、再利用することができます。Unified Manager で表 示できるほぼすべての情報を、レポートとして保存、再利用、カスタマイズ、スケジュール設定、共有できま す。

ビューのドロップダウンでは、削除アイコンが表示されている項目は、自分または他のユーザーが作成した既 存のカスタムビューです。アイコンのない項目は、 Unified Manager のデフォルトビューです。デフォルトビ ューは変更または削除できません。

- リストからカスタムビューを削除すると、そのビューを使用する Excel ファイルやスケジ ュール済みレポートも削除されます。
- カスタムビューを変更した場合、そのビューを使用するレポートに変更が反映されるの は、レポートスケジュールに従って次回レポートが生成されて E メールで送信されるとき です。ビューを変更するときは、レポートに使用される関連する Excel のカスタマイズが 変更されていることを確認してください。必要に応じて、 Excel ファイルをダウンロード して必要な変更を加え、ビューの新しい Excel カスタマイズとしてアップロードすること で、 Excel ファイルを更新できます。

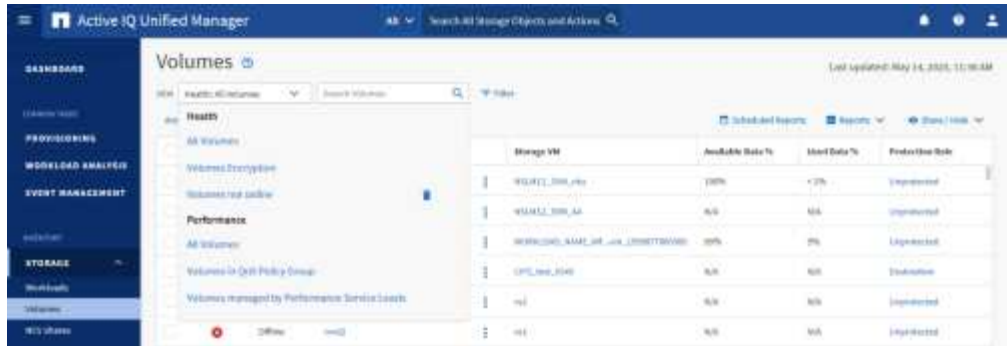

削除アイコンが表示され、ビューやスケジュール済みレポートを変更したり削除したりできるのは、アプリケ ーション管理者ロールまたはストレージ管理者ロールのユーザだけです。

# <span id="page-3-0"></span>レポートのタイプ

この表には、カスタマイズ、ダウンロード、およびスケジュール設定が可能なレポート として使用できるビューとインベントリページの包括的なリストが表示されます。

#### **Active IQ Unified Manager** レポート

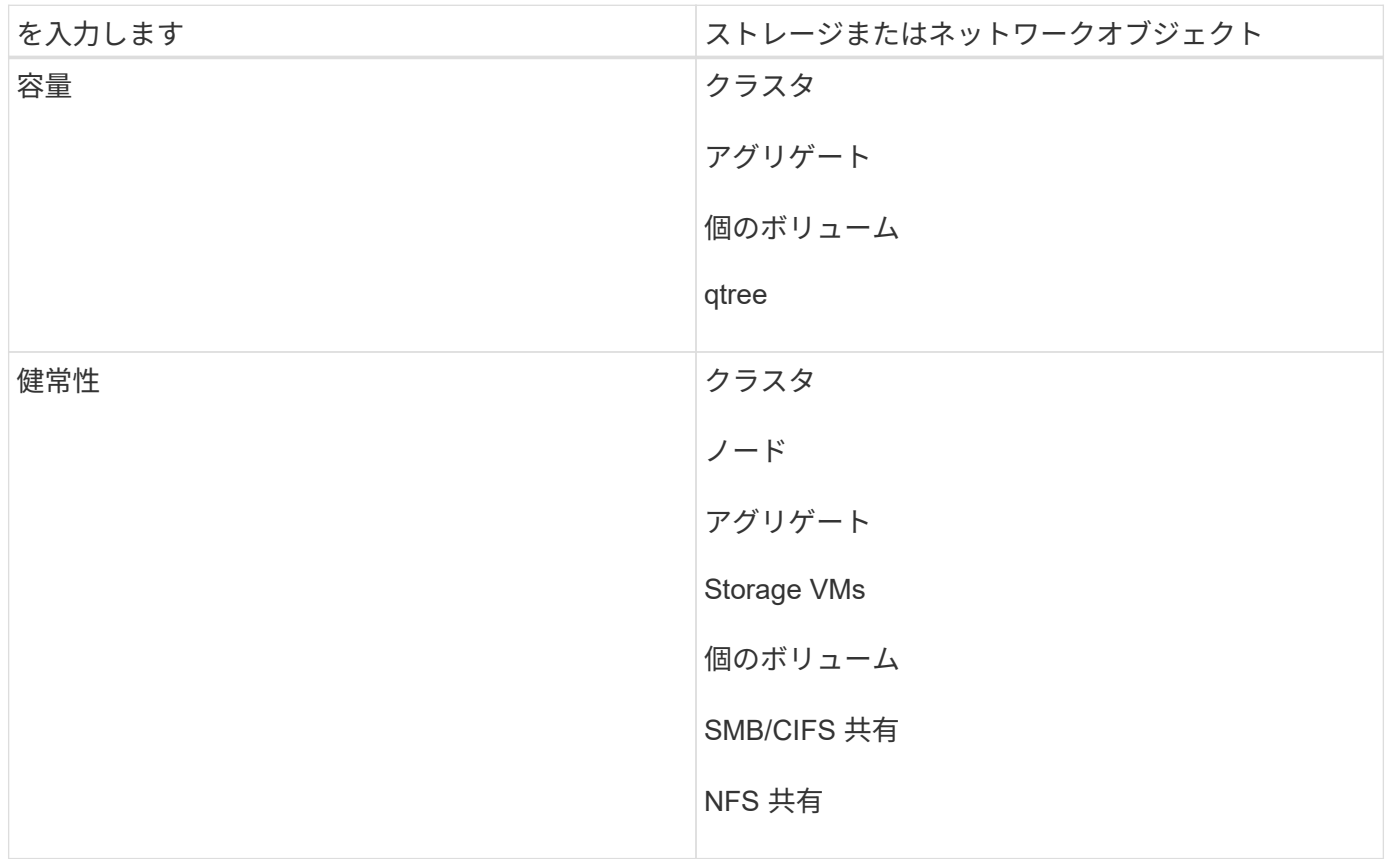

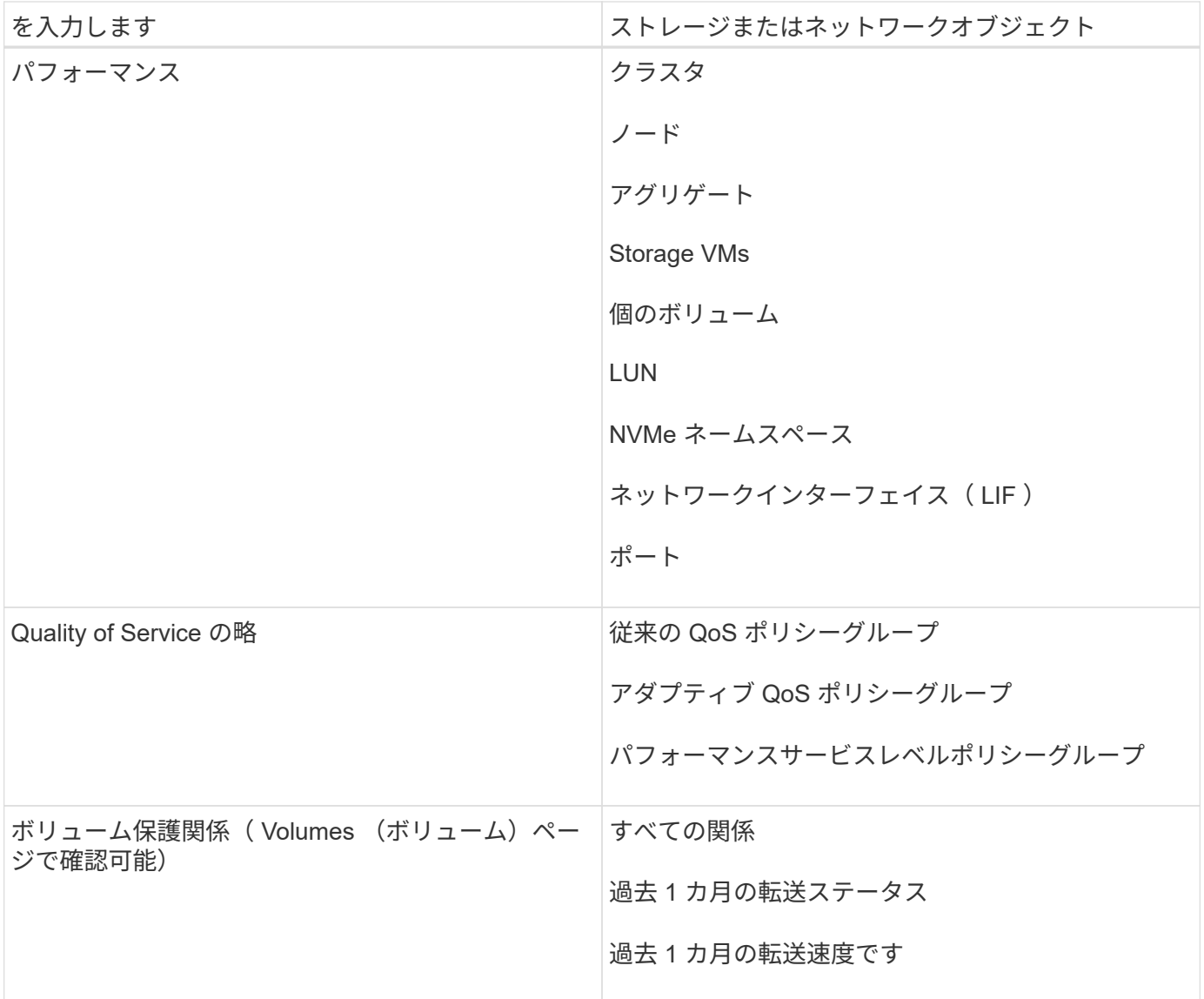

# <span id="page-4-0"></span>レポートワークフロー

レポートのワークフローを説明するデシジョンツリー。

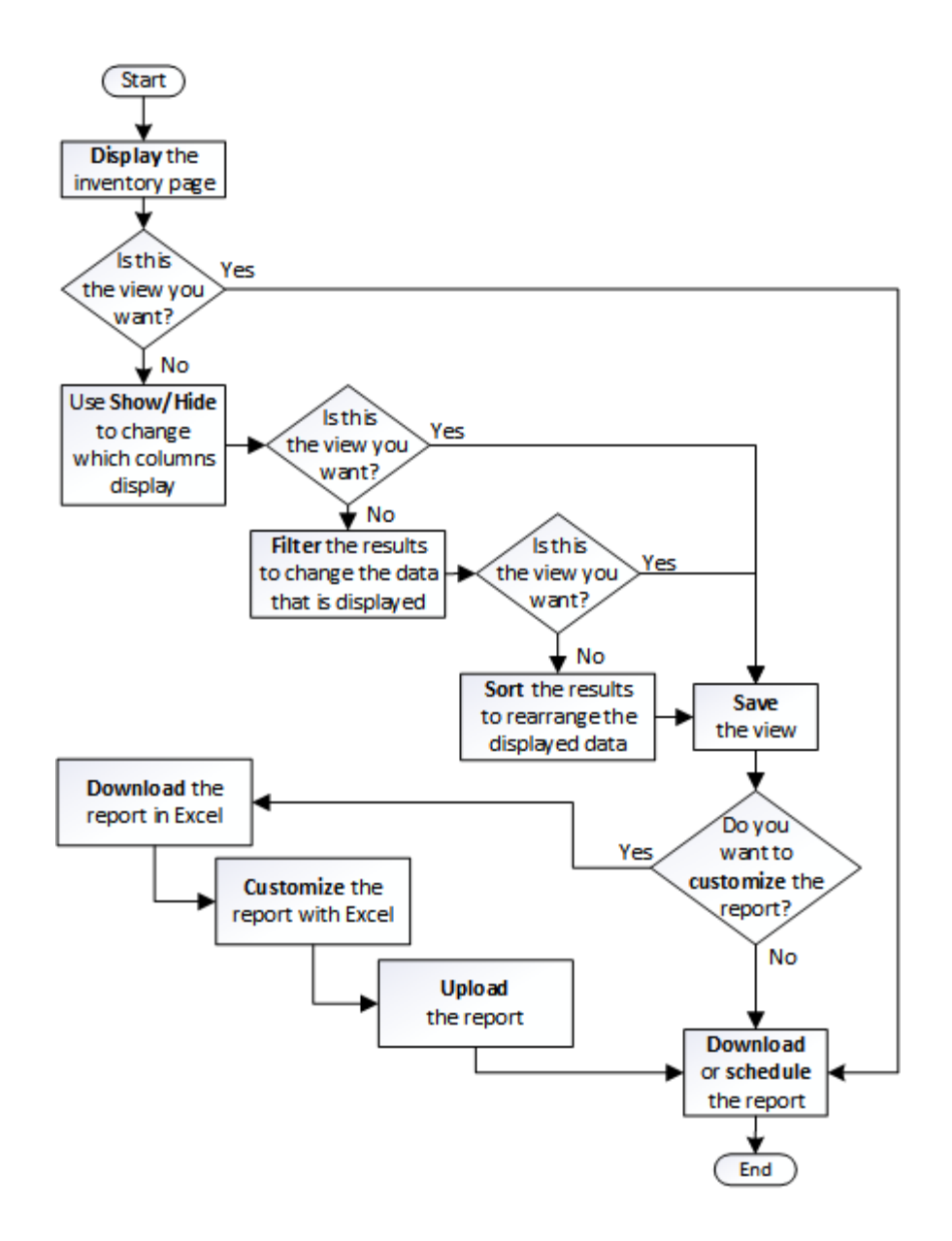

### <span id="page-5-0"></span>レポートのクイックスタート

サンプルのカスタムレポートを作成して、各ビューの内容とレポートのスケジュール設 定について学びます。このクイックスタートのレポートでは、アクセス頻度の低いコー ルドデータが相当量あり、クラウド階層への移動を検討するボリュームを特定しま す。Performance : All Volumes ビューを開き、フィルタと列を使用してビューをカス タマイズし、カスタムビューをレポートとして保存し、レポートを週に 1 回共有するよ うにスケジュール設定します。

作業を開始する前に

- アプリケーション管理者またはストレージ管理者のロールが必要です。
- FabricPool アグリゲートを設定しておく必要があります。また、それらのアグリゲート上にボリュームが 必要です。

このタスクについて

以下の手順に従って、次の操作を実行します。

- デフォルトビューを開きます
- データをフィルタおよびソートして列をカスタマイズします
- ビューを保存します
- カスタムビューに対して生成されるようにレポートをスケジュール設定します

手順

- 1. 左側のナビゲーションペインで、 \* Storage \* > \* Volumes \* をクリックします。
- 2. [ 表示 ] メニューで、 [\* パフォーマンス **>** すべてのボリューム \*] を選択します。
- 3. 「ディスクタイプ」列がビューに表示されることを確認するには、「 \* 表示 / 非表示 \* 」をクリックしま す。

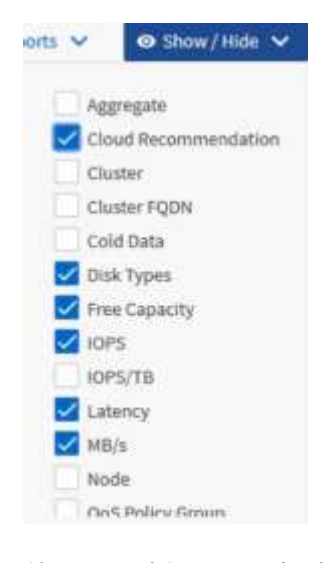

他の列を追加または削除して、レポートに必要なフィールドを含むビューを作成します。

- 4. 「クラウドのおすすめ」列の横にある「ディスクの種類」列をドラッグします。
- 5. フィルタアイコンをクリックして次の 3 つのフィルタを追加し、 \* フィルタの適用 \* をクリックします。
	- ディスクタイプにはFabricPool が含まれます
	- クラウドに関する推奨事項に階層が含まれて
	- コールドデータが 10GB を超えていま

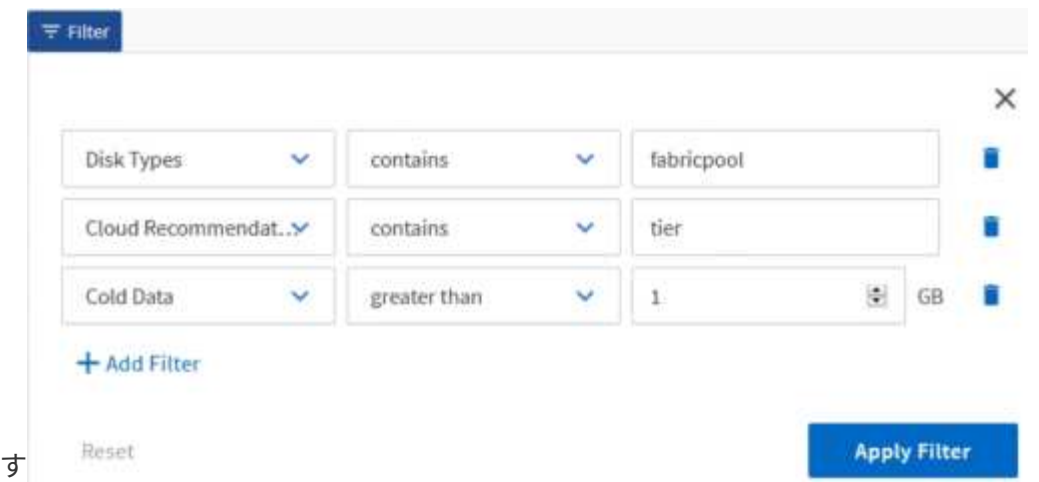

各フィルタは論理積で結合され、すべての条件を満たすボリュームだけが返されます。最大 5 つのフィル タを追加できます。

- 6. コールドデータ\*列の上部をクリックして結果をソートし、コールドデータが最も多いボリュームがビュ ーの上部に表示されるようにします。
- 7. ビューをカスタマイズすると、ビュー名は\*保存されていないビュー\*になります。ビューに表示されてい るビューを反映する名前を付けますたとえば 'Vols change tiering policy' のように指定します完了したら、 チェックマークをクリックするか、 \* Enter \* キーを押してビューを新しい名前で保存します。

Last updated: Feb 8, 2019, 12:26 PM C

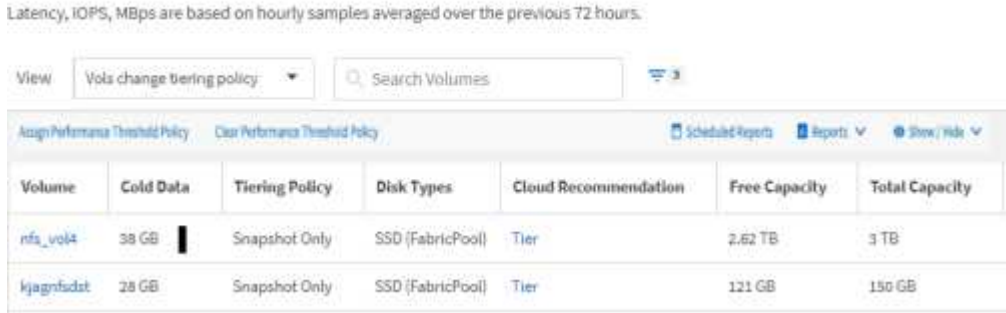

Volumes - Performance / Vols change tiering policy @

8. レポートを \* CSV \* 、 \* Excel \* 、または \* PDF \* ファイルとしてダウンロードし、スケジュール設定また は共有する前に出力を確認します。

Microsoft Excel ( CSV または Excel )や Adobe Acrobat ( PDF) などのインストールされているアプリ ケーションでファイルを開くか、ファイルを保存します。

 $(i)$ 

ビューを Excel ファイルとしてダウンロードすると、複雑なフィルタ、ソート、ピボット テーブル、グラフを使用してレポートをさらにカスタマイズできます。Excel でファイルを 開いたら、高度な機能を使用してレポートをカスタマイズします。問題がなければ、 Excel ファイルをアップロードします。このファイルはカスタマイズされており、レポートの実 行時にビューに適用されます。

Excel を使用したレポートのカスタマイズの詳細については、 \_ Microsoft Excel レポートのサンプル \_ を 参照してください。

9. インベントリページの \* スケジュール済みレポート \* ボタンをクリックします。オブジェクトに関連する スケジュール済みレポート(この場合はボリューム)がすべてリストに表示されます。

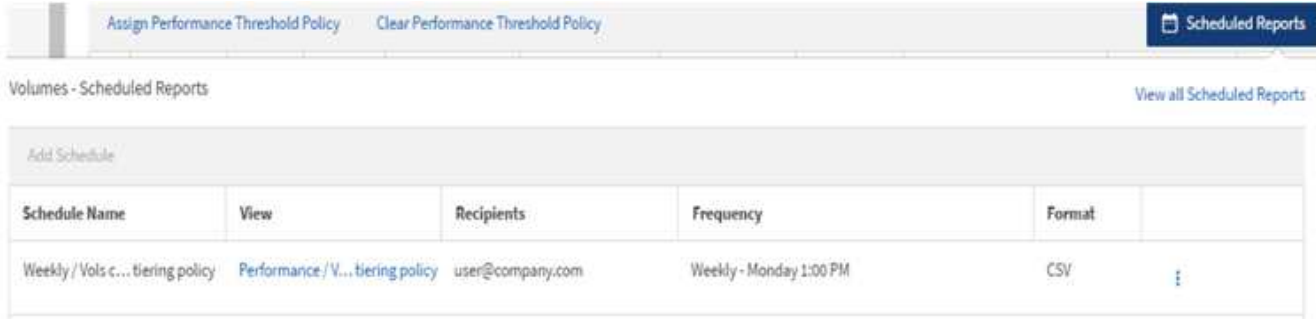

- 10. [ \* スケジュールの追加 \* ] をクリックして、新しいレポートのスケジュール特性を定義できるように、 [ レポートスケジュール \* ] ページに新しい行を追加します。
- 11. レポートの名前を入力し、他のレポートフィールドに情報を入力して、チェックマーク()をクリック します。

レポートはテストとしてすぐに送信されます。その後、指定した頻度でレポートが生成され、リスト内の 受信者に E メールで送信されます。

CSV 形式のサンプルレポートを次に示します。

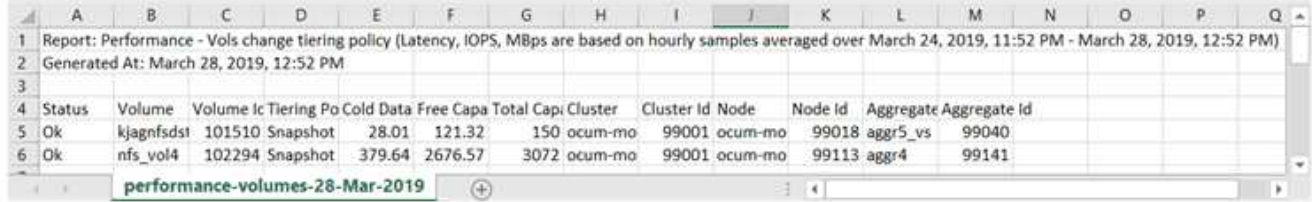

PDF 形式のサンプルレポートを次に示します。

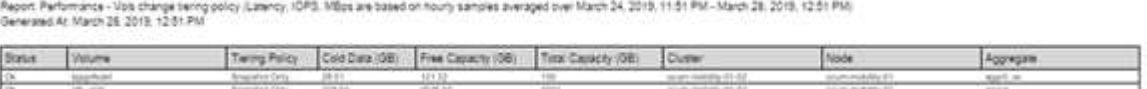

#### 完了後

レポートに表示された結果を基に、 ONTAP システムマネージャまたは ONTAP CLI を使用して、特定のボリ ュームの階層化ポリシーを「 auto 」または「 all 」に変更し、より多くのコールドデータをクラウド階層にオ フロードできます。

### <span id="page-8-0"></span>**Excel** を使用してレポートをカスタマイズする

ビューを保存したら、 Excel ワークブック形式( .xlsx )でダウンロードできま す。Excel ファイルを開くと、 Excel の高度な機能を使用してレポートをカスタマイズ できます。

#### 作業を開始する前に

Excelブックファイルは、でのみアップロードできます .xlsx 内線番号。

このタスクについて

たとえば、レポートで使用できる Excel の高度な機能には、次のものがあります。

- 複数列ソート
- 複雑なフィルタリング
- ピボットテーブル
- グラフ

 $\sf (i)$ 

- ダウンロードした Excel ファイルでは、保存した名前ではなく、ビューのデフォルトのフ ァイル名が使用されます。
	- の形式で指定します <View Area>-<Day>-<Month>-<Year>-<Hour>-<Minute>- <Second>.xlsx。
	- たとえば、という名前のカスタム保存ビューがあります Volumes-not online に は、というファイル名が付けられています health-volumes-05-May-2020-19-18- 00.xlsx その日時に保存した場合。
- Excel ファイルにシートを追加できますが、既存のシートは変更しないでください。
	- 既存のシートは変更しないでください。 data および info。代わりに、作成した新し いページにデータをコピーします。
	- 上記の規則の例外の 1 つは、「 data 」ページで数式を作成できることです。データペ ージの数式を使用して、新しいページにグラフを作成します。
	- 新しいシートに名前を付けないでください data または info。
- カスタマイズされた Excel ファイルが存在する場合は、 [\* レポート **>** Excel \* のアップロー ド ] メニュー項目の横にチェックマークが表示されます。Excel ファイルをダウンロードす ると、カスタマイズされたバージョンが使用されま

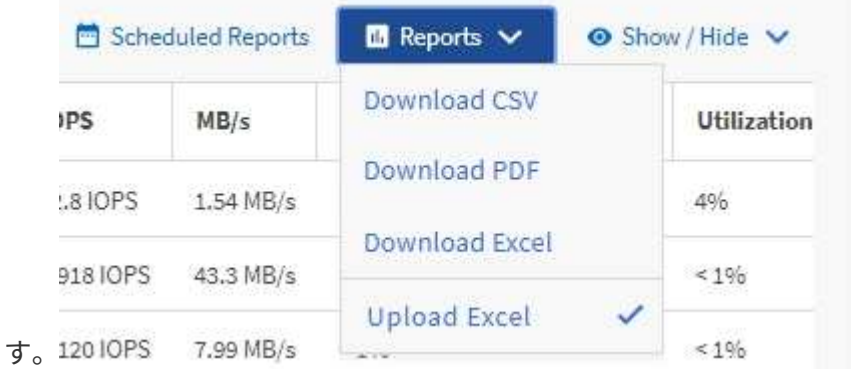

手順

1. レポートのベースとして使用するデフォルトビュー、カスタムビュー、または保存ビューを開きます。

- 2. [\* レポート **>] > [** Excel のダウンロード \*] を選択します。
- 3. ファイルを保存します。

ファイルがダウンロードフォルダに保存されます。

4. 保存したファイルを Excel で開きます。

ファイルを新しい場所に移動しないでください。別の場所で作業を行っている場合は、ファイルをアップ ロードする前に元のファイル名を使用してファイルを元の場所に保存し直してください。

- 5. 複雑な並べ替え、レイヤーフィルター、ピボットテーブル、グラフなどの Excel 機能を使用して、ファイ ルをカスタマイズします。詳細については、 Microsoft ® Excel のマニュアルを参照してください。
- 6. \*Reports \*>\*Upload Excel \* を選択し、変更したファイルを選択します。

最新のダウンロード済みファイルは、同じファイルの場所からアップロードされます。

7. スケジュールレポート機能を使用して、テストレポートを送信します。

### <span id="page-10-0"></span>スケジュール済みレポートを検索しています

スケジュール済みレポートは、名前、ビュー名、オブジェクトタイプ、または受信者で 検索できます。

手順

1. 左側のナビゲーションペインで、 \* ストレージ管理 \* > \* レポートスケジュール \* をクリックします。

2. [ スケジュール済みレポートの検索 \*] テキストフィールドを使用します。

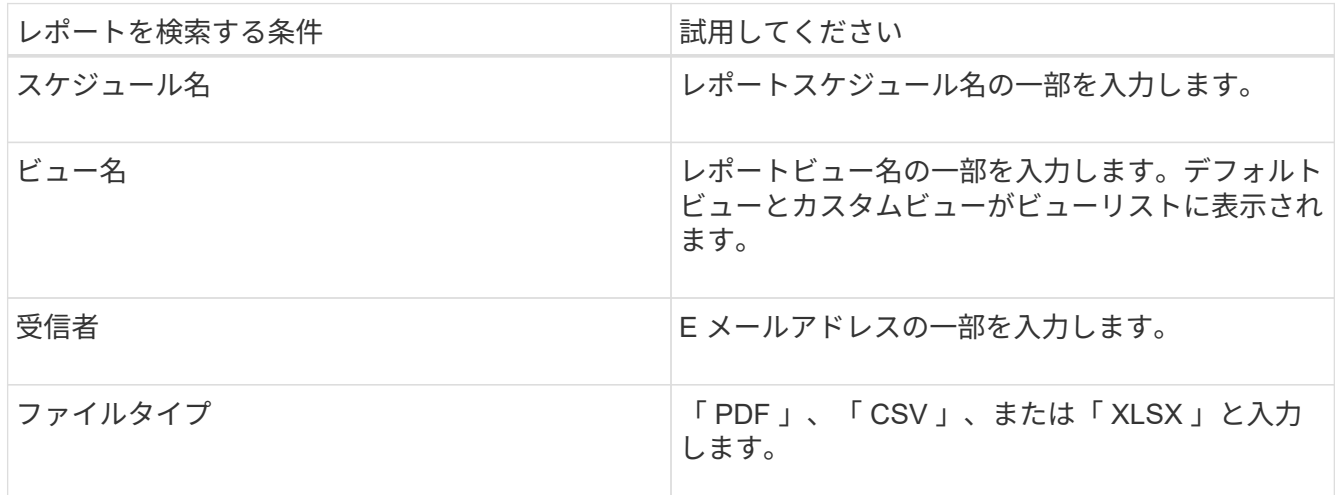

3. 列見出しをクリックすると、その列でスケジュール名や形式などのレポートを昇順または降順でソートで きます。

### <span id="page-10-1"></span>レポートのダウンロード

レポートをダウンロードして、データをカンマ区切り値( CSV) ファイル、 Microsoft Excel ( .xlsx )ファイル、または PDF ファイルとしてローカルドライブまたはネット ワークドライブに保存できます。CSV ファイルと XLSX ファイルは、 Microsoft Excel などのスプレッドシートアプリケーションで、 PDF ファイルは Adobe Acrobat などの リーダーで開くことができます。

手順

1. [\*Reports] ボタンをクリックして、次のいずれかの方法でレポートをダウンロードします。

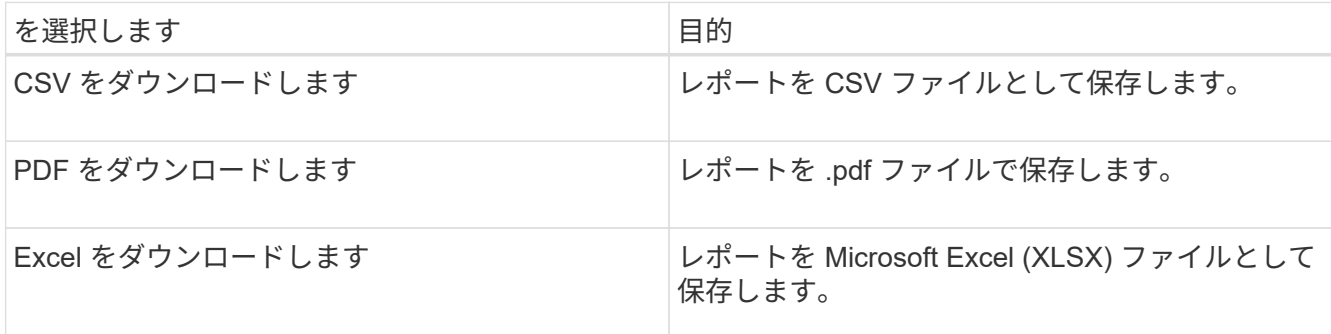

### <span id="page-11-0"></span>レポートのスケジュール設定

定期的に生成および配布するようにスケジュールするビューまたは Excel ファイルがあ る場合は、レポートのスケジュールを設定できます。

作業を開始する前に

- アプリケーション管理者またはストレージ管理者のロールが必要です。
- レポート作成エンジンがリスト内の受信者に Unified Manager サーバから E メールの添付ファイルとして レポートを送信できるように、 \* General \* > \* Notifications \* ページで SMTP サーバを設定しておく必要 があります。
- 生成された E メールで添付ファイルを送信できるように E メールサーバを設定する必要があります。

このタスクについて

次の手順に従って、ビューに対して生成するレポートをテストし、スケジュール設定します。使用するビュー を選択またはカスタマイズします。次の手順ではネットワークインターフェイスのパフォーマンスを表示する ネットワークビューを使用していますが、任意のビューを使用できます。

#### 手順

- 1. ビューを開きます。この例では、 LIF のパフォーマンスを表示するデフォルトのネットワークビューを使 用します。左側のナビゲーションペインで、 ネットワーク >\* ネットワークインタフェース \* をクリック します。
- 2. 組み込みの Unified Manager 機能を使用して、必要に応じてビューをカスタマイズします。
- 3. カスタマイズしたビューは、[ \* 表示 \* ( \* View \*) ] フィールドに一意の名前を入力し、チェックマーク をクリックして保存できます。

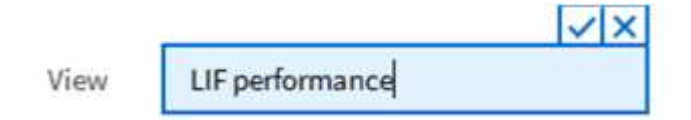

4. Microsoft ® Excel の高度な機能を使用して、レポートをカスタマイズできます。詳細については、を参照

してください [Excel](#page-8-0) [を使用してレポートをカスタマイズする。](#page-8-0)

5. 出力をスケジュールまたは共有する前に表示するには、次の手順を実行します。

**\*** レポートのカスタマイズに **Excel** を使用した場合 **\***

ダウンロードした既存の Excel ファイルを表示します。

• レポートのカスタマイズに Excel を使用しなかった場合 \*

レポートを \* CSV \* 、 \* PDF \* 、または \* XLSX \* ファイルとしてダウンロードします。

Microsoft Excel ( CSV/XSLX )や Adobe Acrobat ( PDF )など、インストールされているアプリケーシ ョンでファイルを開きます。

- 6. レポートに問題がなければ、 [ スケジュール済みレポート ] をクリックします。
- 7. [レポートスケジュール\*]ページで、[スケジュールの追加\*]をクリックします。
- 8. ビュー名と頻度を組み合わせたデフォルト名をそのまま使用するか、または \* スケジュール名 \* をカスタ マイズします。
- 9. スケジュール済みレポートを初めてテストするには、自分自身を \* Recipient \* としてだけ追加します。問 題がなければ、すべてのレポート受信者の E メールアドレスを追加します。
- 10. レポートを生成して受信者に送信する頻度を指定します。「 \* Daily 」、「 \* Weekly 」、または「 \* Monthly 」を選択できます。
- 11. フォーマットとして、 **PDF** 、 **csv** 、または **XSLX** を選択します。

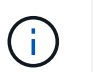

Excel を使用してコンテンツをカスタマイズしたレポートの場合は、常に「 \* XSLX\* 」を選 択します。

12. チェックマーク(√) をクリックしてレポートスケジュールを保存します。

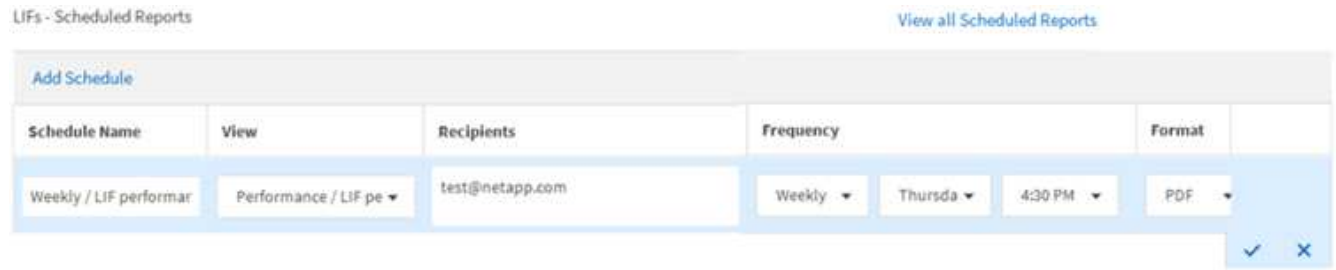

レポートはテストとしてすぐに送信されます。その後、スケジュールされた頻度でレポートが生成され、 リスト内の受信者に E メールで送信されます。

### <span id="page-12-0"></span>レポートスケジュールの管理

レポートスケジュールは、 [Report Schedules] ページで管理できます。既存のスケジュ ールは、表示、変更、または削除することができます。

作業を開始する前に

 $\bigcirc$ 

[ レポートスケジュール ] ページから新しいレポートをスケジュールすることはできません。ス ケジュール済みレポートは、オブジェクトインベントリページからのみ追加できます。

• アプリケーション管理者またはストレージ管理者のロールが必要です。

手順

- 1. 左側のナビゲーションペインで、 \* ストレージ管理 \* > \* レポートスケジュール \* をクリックします。
- 2. [レポートスケジュール\*(Report Schedules \*)]ページで、次の手順

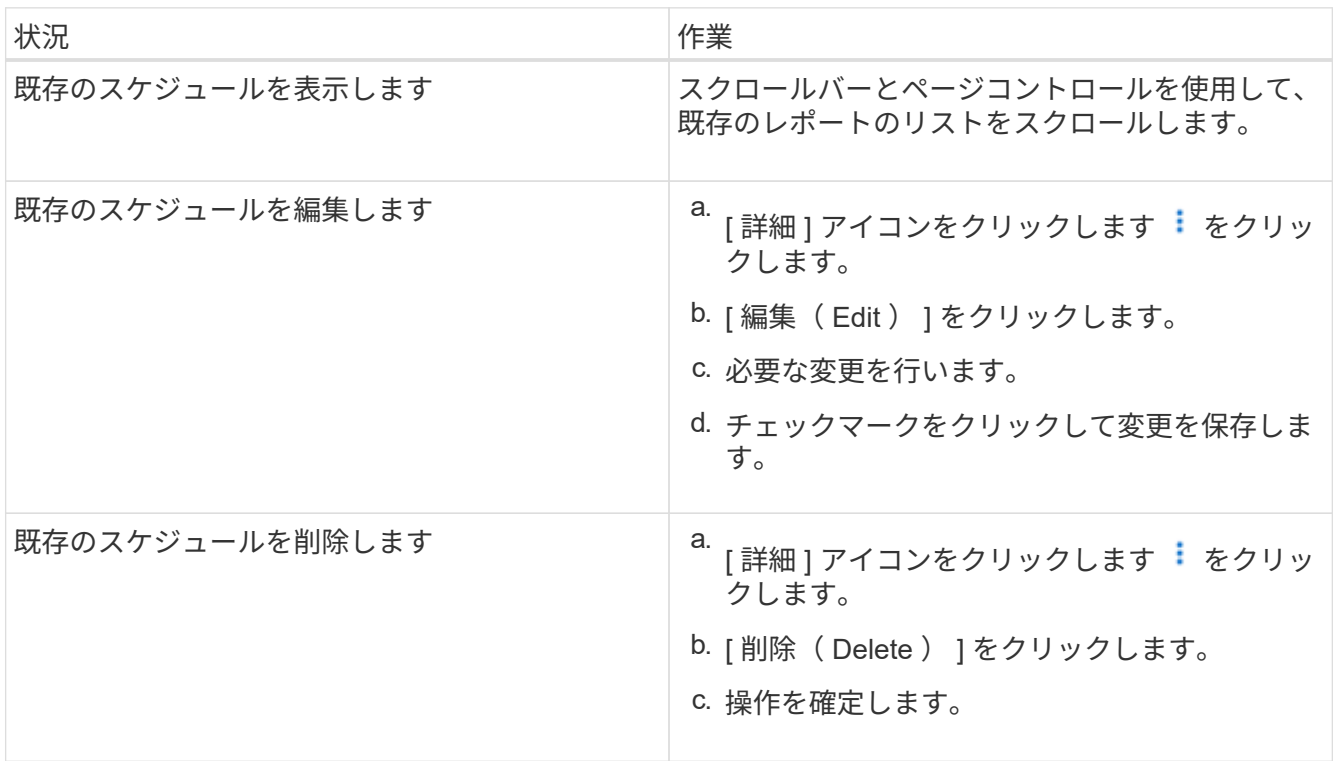

### <span id="page-13-0"></span>カスタムレポートを作成するために **Unified Manager** データベ ースにアクセスできる

Unified Manager では、監視対象のクラスタからのデータを MySQL データベースを使用 して格納します。データは MySQL データベースのさまざまなスキーマに永続化されま す。

次のデータベースからすべてのテーブルデータを使用できます。

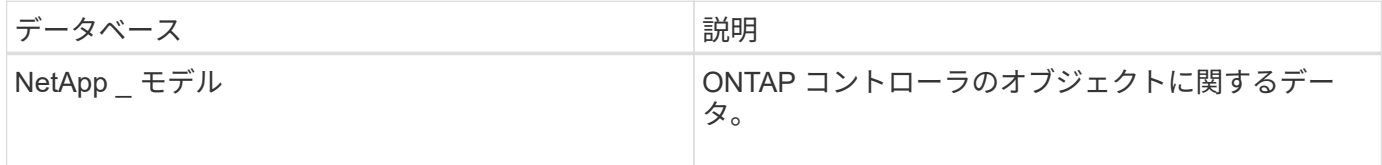

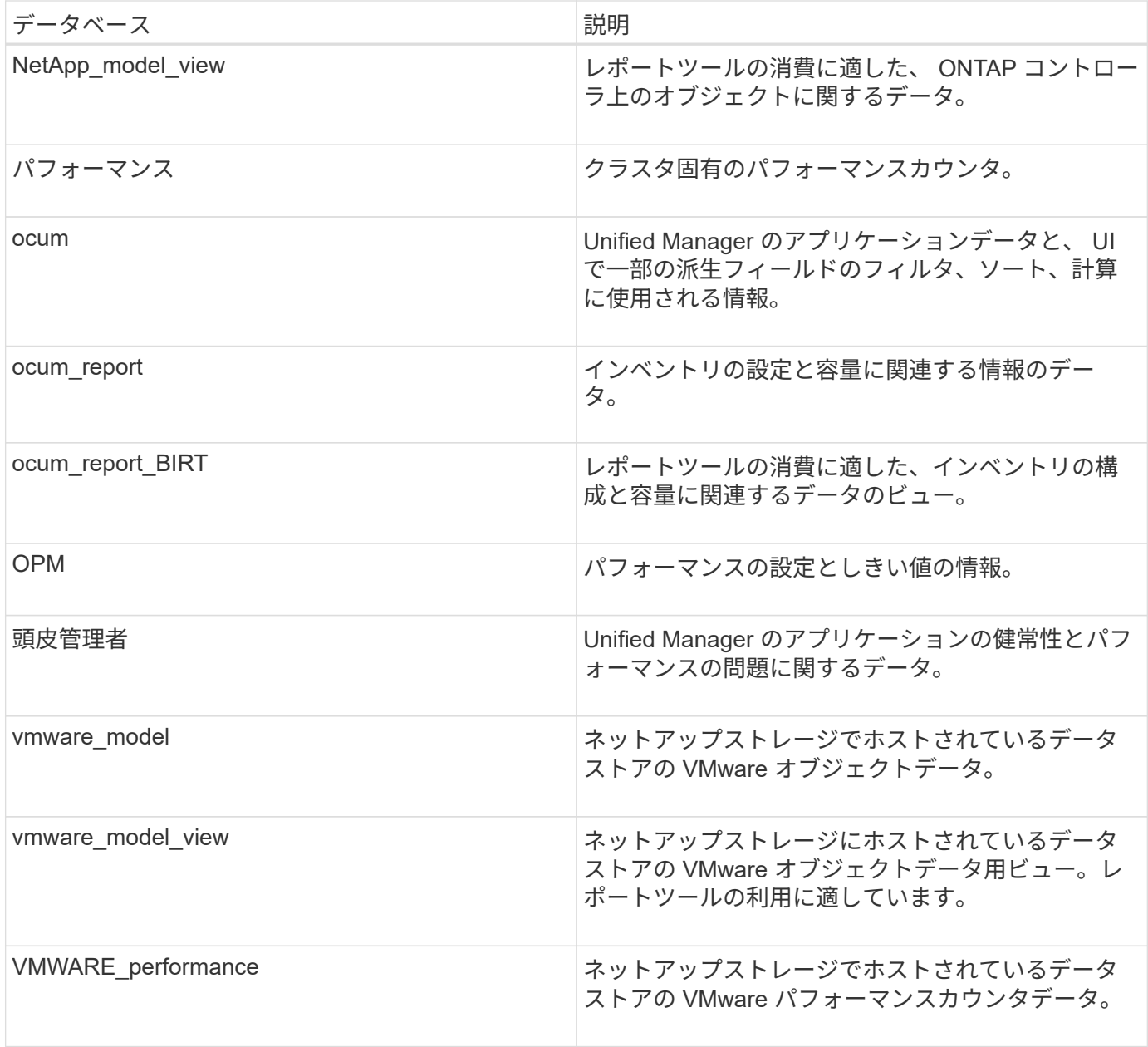

レポートスキーマロールを持つデータベースユーザーであるレポートユーザーは、これらのテーブルのデータ にアクセスできます。このユーザには、レポートおよびその他のデータベースビューに Unified Manager デー タベースから直接アクセスするための読み取り専用アクセスが付与されます。このユーザには、ユーザデータ やクラスタクレデンシャル情報を含むテーブルにアクセスする権限はありません。

を参照してください ["Unified Manager](http://www.netapp.com/us/media/tr-4565.pdf)[レポートのテク](http://www.netapp.com/us/media/tr-4565.pdf)[ニ](http://www.netapp.com/us/media/tr-4565.pdf)[カルレポートを](http://www.netapp.com/us/media/tr-4565.pdf)[参照](http://www.netapp.com/us/media/tr-4565.pdf)[してください](http://www.netapp.com/us/media/tr-4565.pdf)["](http://www.netapp.com/us/media/tr-4565.pdf) 詳細について は、TR-4565を参照してください。

## <span id="page-14-0"></span>Report Schedules (レポートスケジュール) ページ

Report Schedules(レポートスケジュール)ページでは、作成したレポートおよびレポ ートが生成されるスケジュールに関する詳細情報を表示できます。特定のレポートの検 索、レポートスケジュールの特定の属性の変更、およびレポートスケジュールの削除を 実行できます。

[レポートスケジュール]ページには、システムで作成されたレポートのリストが表示されます。

• \* スケジュール名 \*

スケジュール済みレポートの名前。この名前には、当初ビュー名と頻度が含まれています。レポートの内 容を表す名前に変更できます。

• 表示

レポートの作成に使用されたビュー。

• 受信者

生成されたレポートを受け取るユーザのEメールアドレス。各Eメールアドレスをカンマで区切る必要があ ります。

• \* 周波数 \*

レポートを生成して受信者に送信する頻度。

• フォーマット

レポートがPDFファイルとして生成されるか、XLSX形式またはCSV形式で生成されるか。

• アクションボタン

レポートスケジュールを編集または削除するためのオプション。

Copyright © 2024 NetApp, Inc. All Rights Reserved. Printed in the U.S.このドキュメントは著作権によって保 護されています。著作権所有者の書面による事前承諾がある場合を除き、画像媒体、電子媒体、および写真複 写、記録媒体、テープ媒体、電子検索システムへの組み込みを含む機械媒体など、いかなる形式および方法に よる複製も禁止します。

ネットアップの著作物から派生したソフトウェアは、次に示す使用許諾条項および免責条項の対象となりま す。

このソフトウェアは、ネットアップによって「現状のまま」提供されています。ネットアップは明示的な保 証、または商品性および特定目的に対する適合性の暗示的保証を含み、かつこれに限定されないいかなる暗示 的な保証も行いません。ネットアップは、代替品または代替サービスの調達、使用不能、データ損失、利益損 失、業務中断を含み、かつこれに限定されない、このソフトウェアの使用により生じたすべての直接的損害、 間接的損害、偶発的損害、特別損害、懲罰的損害、必然的損害の発生に対して、損失の発生の可能性が通知さ れていたとしても、その発生理由、根拠とする責任論、契約の有無、厳格責任、不法行為(過失またはそうで ない場合を含む)にかかわらず、一切の責任を負いません。

ネットアップは、ここに記載されているすべての製品に対する変更を随時、予告なく行う権利を保有します。 ネットアップによる明示的な書面による合意がある場合を除き、ここに記載されている製品の使用により生じ る責任および義務に対して、ネットアップは責任を負いません。この製品の使用または購入は、ネットアップ の特許権、商標権、または他の知的所有権に基づくライセンスの供与とはみなされません。

このマニュアルに記載されている製品は、1つ以上の米国特許、その他の国の特許、および出願中の特許によ って保護されている場合があります。

権利の制限について:政府による使用、複製、開示は、DFARS 252.227-7013(2014年2月)およびFAR 5252.227-19(2007年12月)のRights in Technical Data -Noncommercial Items(技術データ - 非商用品目に関 する諸権利)条項の(b)(3)項、に規定された制限が適用されます。

本書に含まれるデータは商用製品および / または商用サービス(FAR 2.101の定義に基づく)に関係し、デー タの所有権はNetApp, Inc.にあります。本契約に基づき提供されるすべてのネットアップの技術データおよび コンピュータ ソフトウェアは、商用目的であり、私費のみで開発されたものです。米国政府は本データに対 し、非独占的かつ移転およびサブライセンス不可で、全世界を対象とする取り消し不能の制限付き使用権を有 し、本データの提供の根拠となった米国政府契約に関連し、当該契約の裏付けとする場合にのみ本データを使 用できます。前述の場合を除き、NetApp, Inc.の書面による許可を事前に得ることなく、本データを使用、開 示、転載、改変するほか、上演または展示することはできません。国防総省にかかる米国政府のデータ使用権 については、DFARS 252.227-7015(b)項(2014年2月)で定められた権利のみが認められます。

#### 商標に関する情報

NetApp、NetAppのロゴ、<http://www.netapp.com/TM>に記載されているマークは、NetApp, Inc.の商標です。そ の他の会社名と製品名は、それを所有する各社の商標である場合があります。